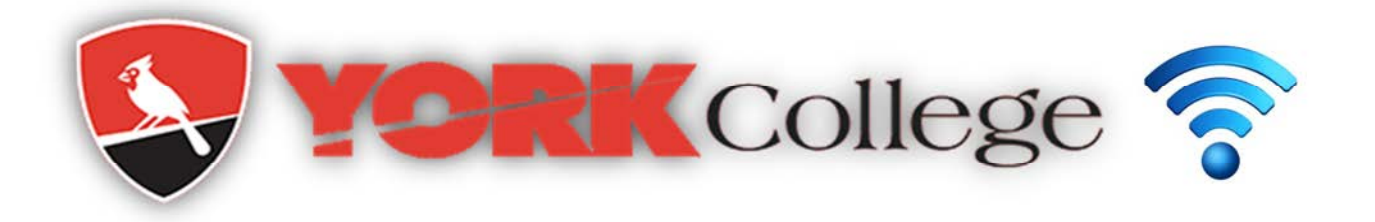

## Connecting to York Student/Faculty/Staff Wireless Network

## Windows:

1. Open connect to a network by typing "connect to a network "on Search programs and files or clicking the network icon (  $\blacksquare$  ) in the notification area.

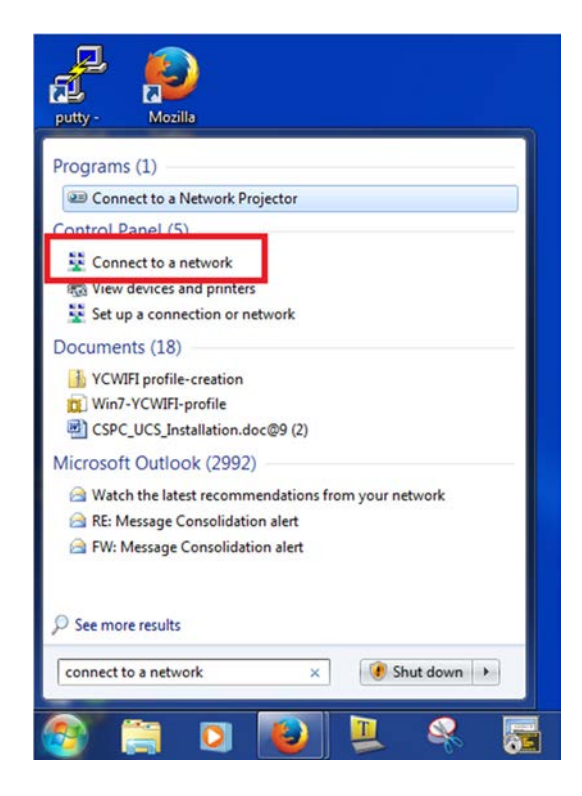

2. In the list of networks, click YCWIFI. Select connect automatically. Click Connect.

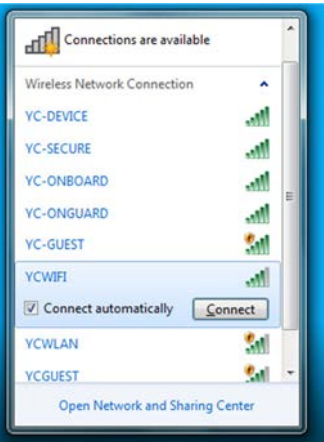

 3. Enter your York College username and password. For Windows 8 or Windows 10 go to step 5.

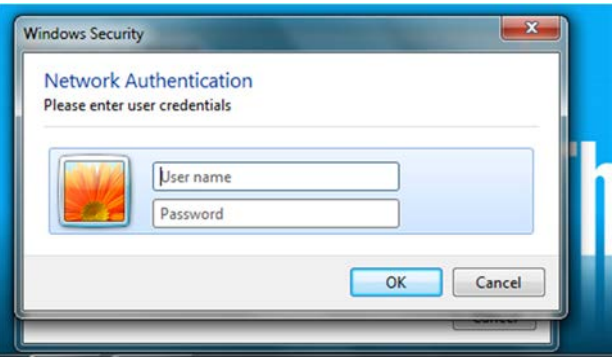

4. In windows 7, Security alert page will popup. Click connects.

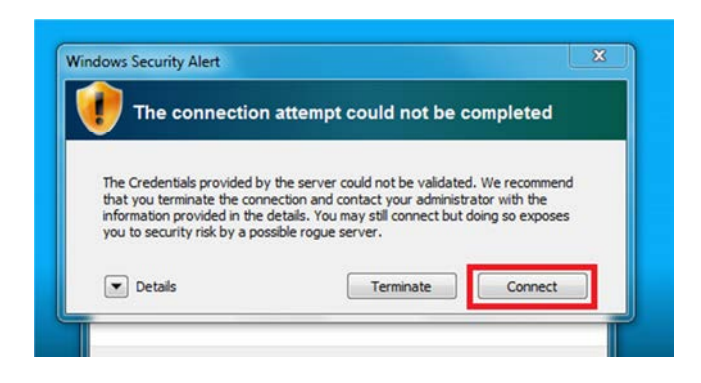

 5. In windows 7, open any browser. Following download page will appear. If the page does not appear, browse *https://quest.york.cuny.edy/quest/yc\_onguard.php* . In windows 8 or Windows 10, page would appear after you entered your user name and password in step 3.

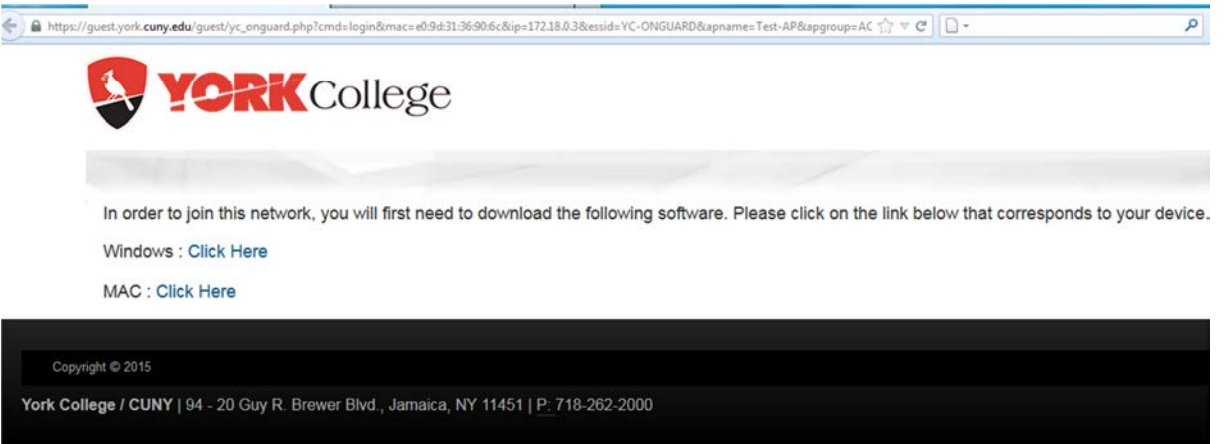

- 6. Download the software (Clearpass Onguard Client) for windows. Double click the .exe file.
- 7. When the installer window opens up, select your language and then click OK.

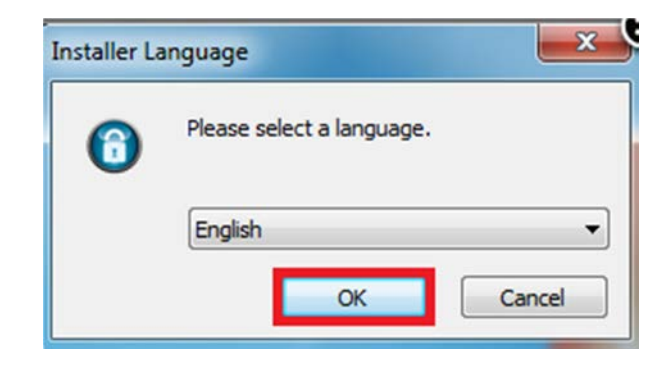

 8. The next window is the introduction to the Clearpass OnGuard setup, go ahead and click Next.

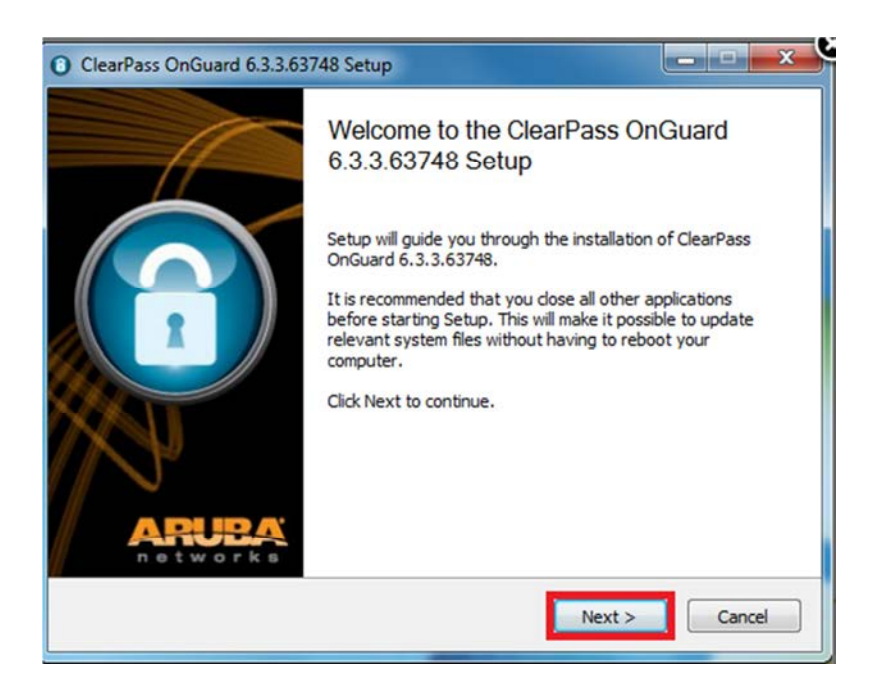

9. After clicking Next, you'll see the end user license agreement. Read it and if you accept, check the I Accept box and then click Install.

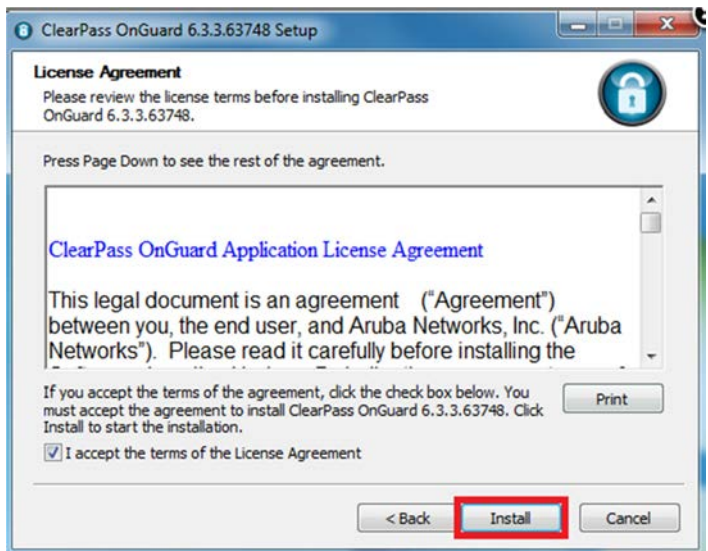

 10. After installing, a window will pop up letting you know that the installation has finished. Make sure that you check the box that says Run Clearpass and then click Finish. Clearpass Onguard will check the Health and posture of the pc. This may take 30 sec. You will see green tick sigh on notification area and will be connected to YCWIFI. In some cases you may restart the laptop. Next time you will be connected automatically.

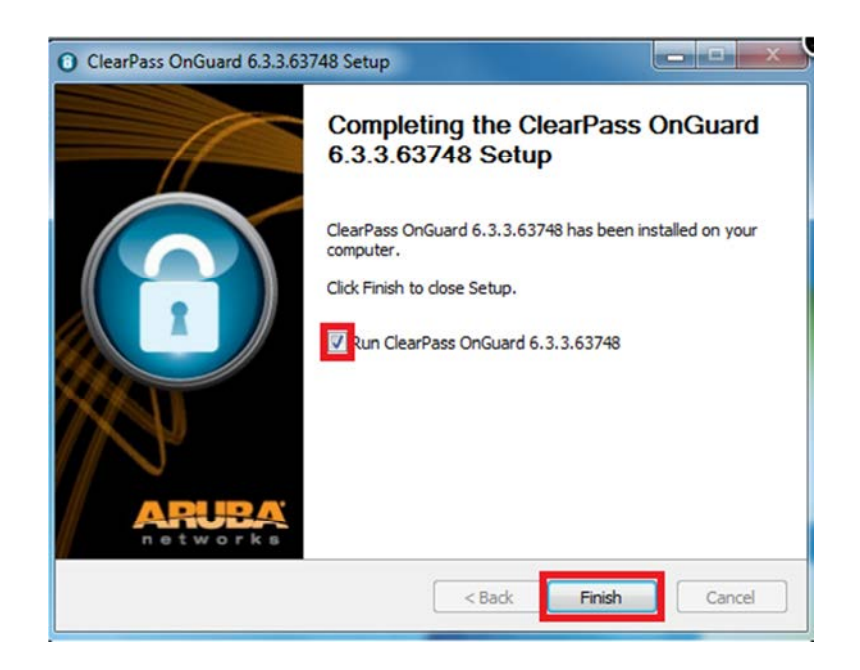

## For MAC:

1. Click the Airport icon in the menu bar.

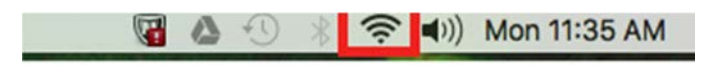

2. From the list of visible wireless network select YCWIFI.

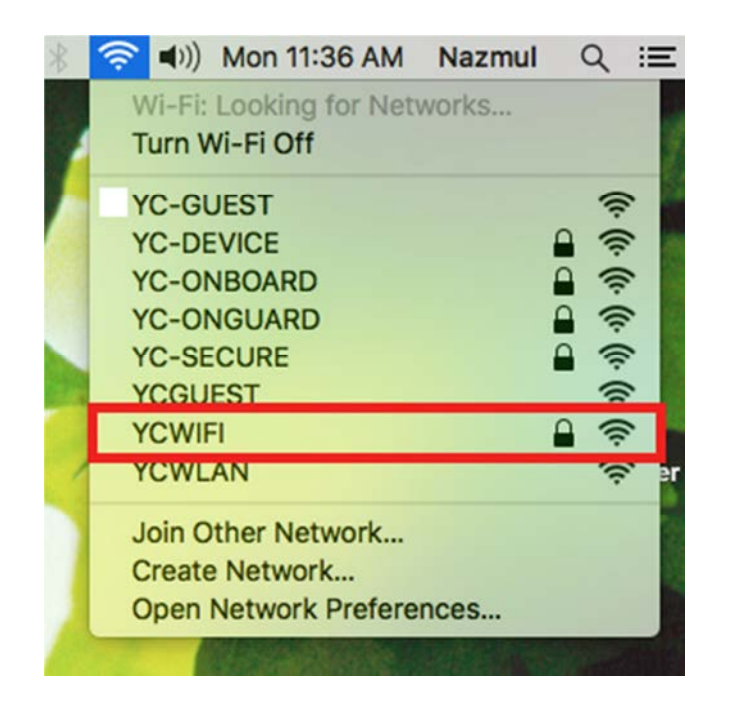

3. Enter York College username and password.

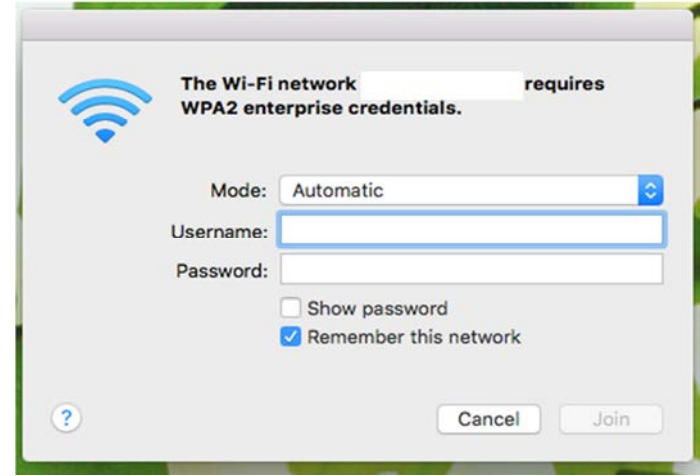

4. Click continue.

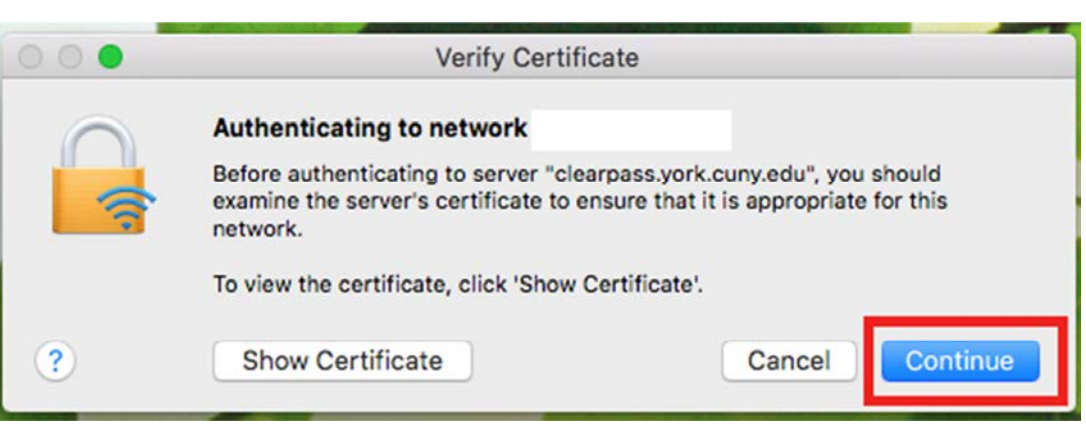

 5. Following download page will appear. If the page doesn't appear, browse https://guest.york.cuny.edu/yc\_onguard.php .

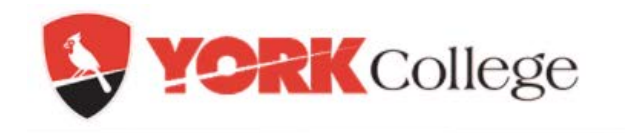

In order to join this network, you will first need to download the following software. Please click on the link below that corresponds to your device.

**AV** Windows : Click Here

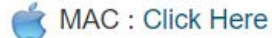

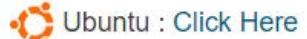

Red Hat or CentOS : Click Here

 6. Download the software (Clearpass Onguard Client) for MAC. Then double click on the ClearPassOnGuard.pkg icon.

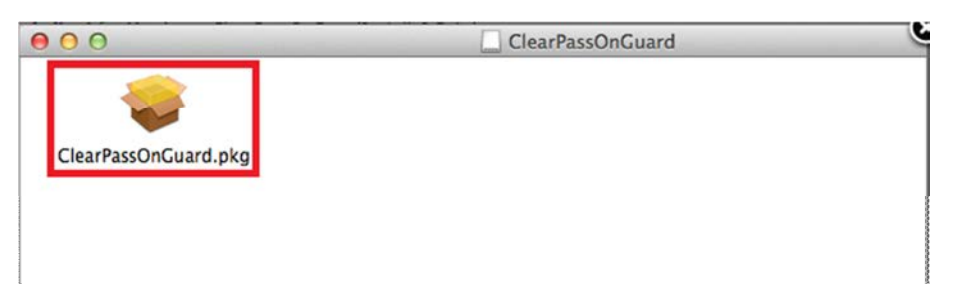

 7. If an error message comes up saying it can't be opened because it is from an unidentified developer, open Security & privacy from system preferences. Allow apps downloaded from Anywhere.

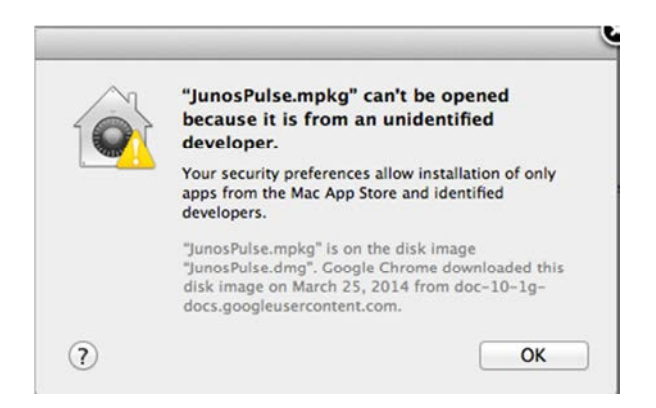

8. When the installer opens, click Continue.

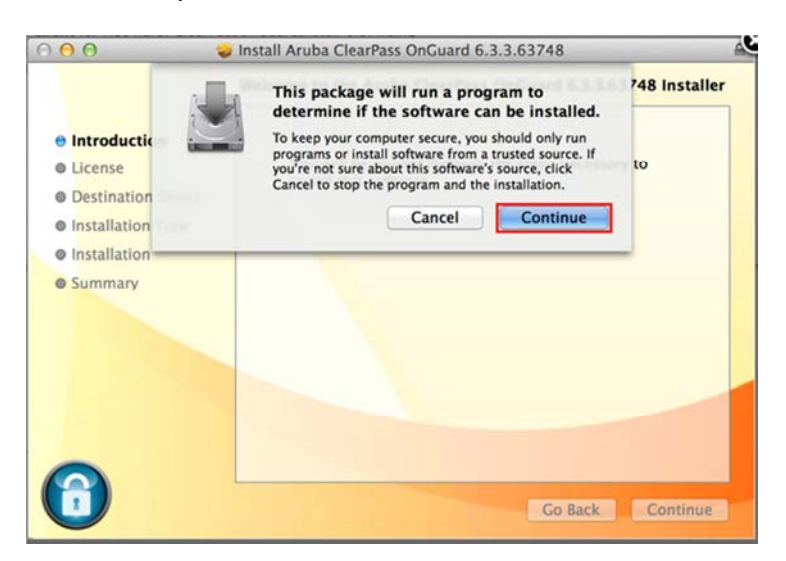

9. After clicking **Continue**, you'll see the end user license agreement. Read it and if you accept, click **Continue**.

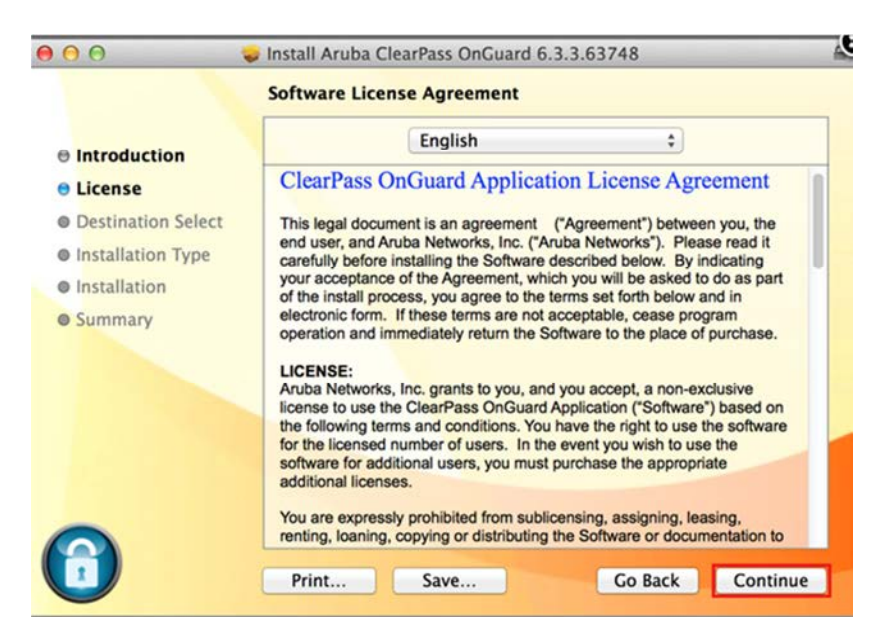

 10. If you are prompted for your computers username and password, enter your credentials and then click Install Software.

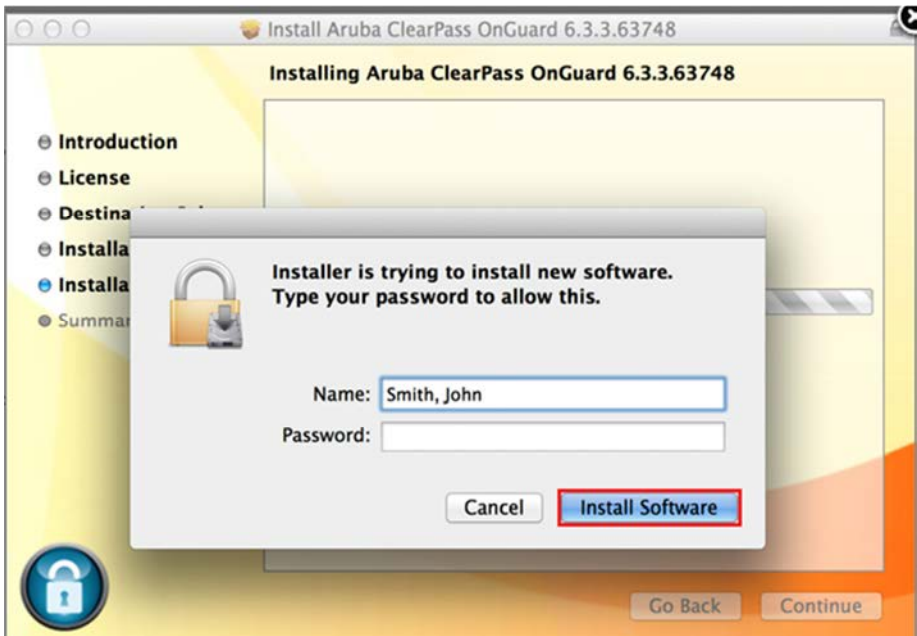

 11. After the installation completes, a window will pop up letting you know that the installation has finished. Click Close. Clearpass Onguard will check the Health and posture of the MAC. This may take 30 sec. You will see green tick sigh on menu bar and will be connected to YCWIFI. In some cases you may restart the MAC. Next time you will be automatically connected to YCWIFI.

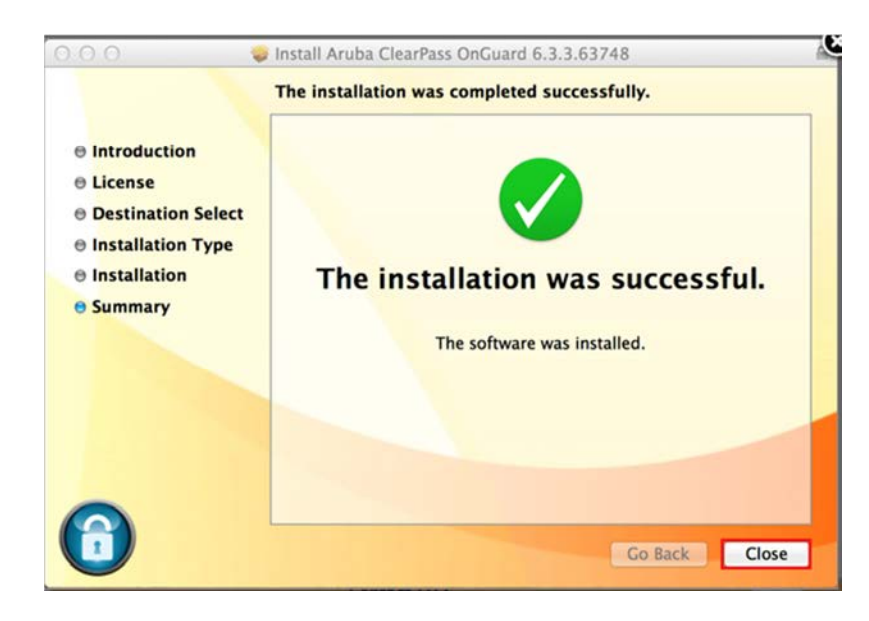